## Remote access from Mac OS computer

## Register for Remote Access

- a. Using the Internet Explorer browser, first navigate to the following link: [https://rax.canterbury.ac.nz](https://rax.canterbury.ac.nz/)
- b. You will be directed to the following University webpage. Click on the link indicated to register

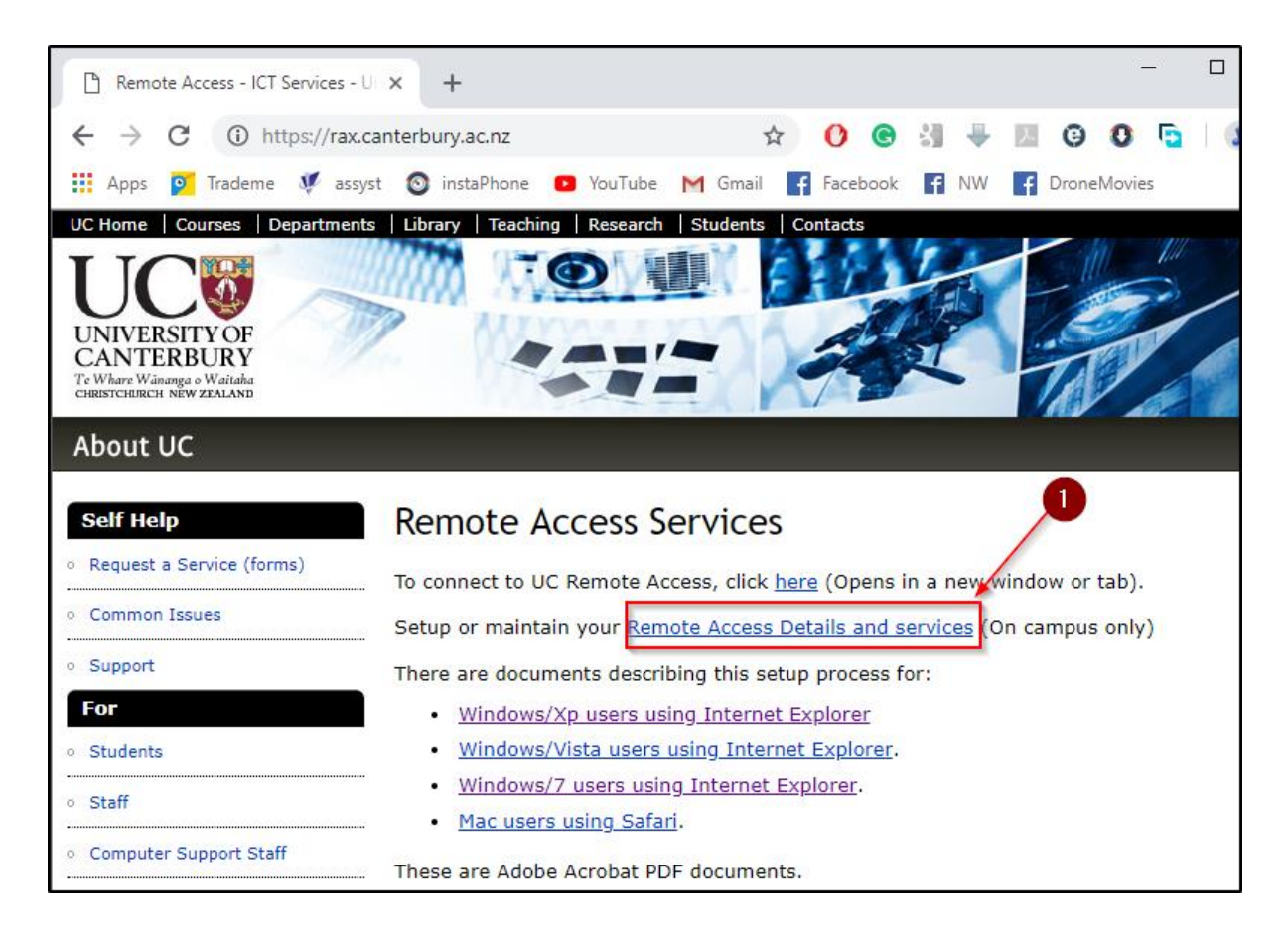

a. Follow the on-screen instructions to sign up

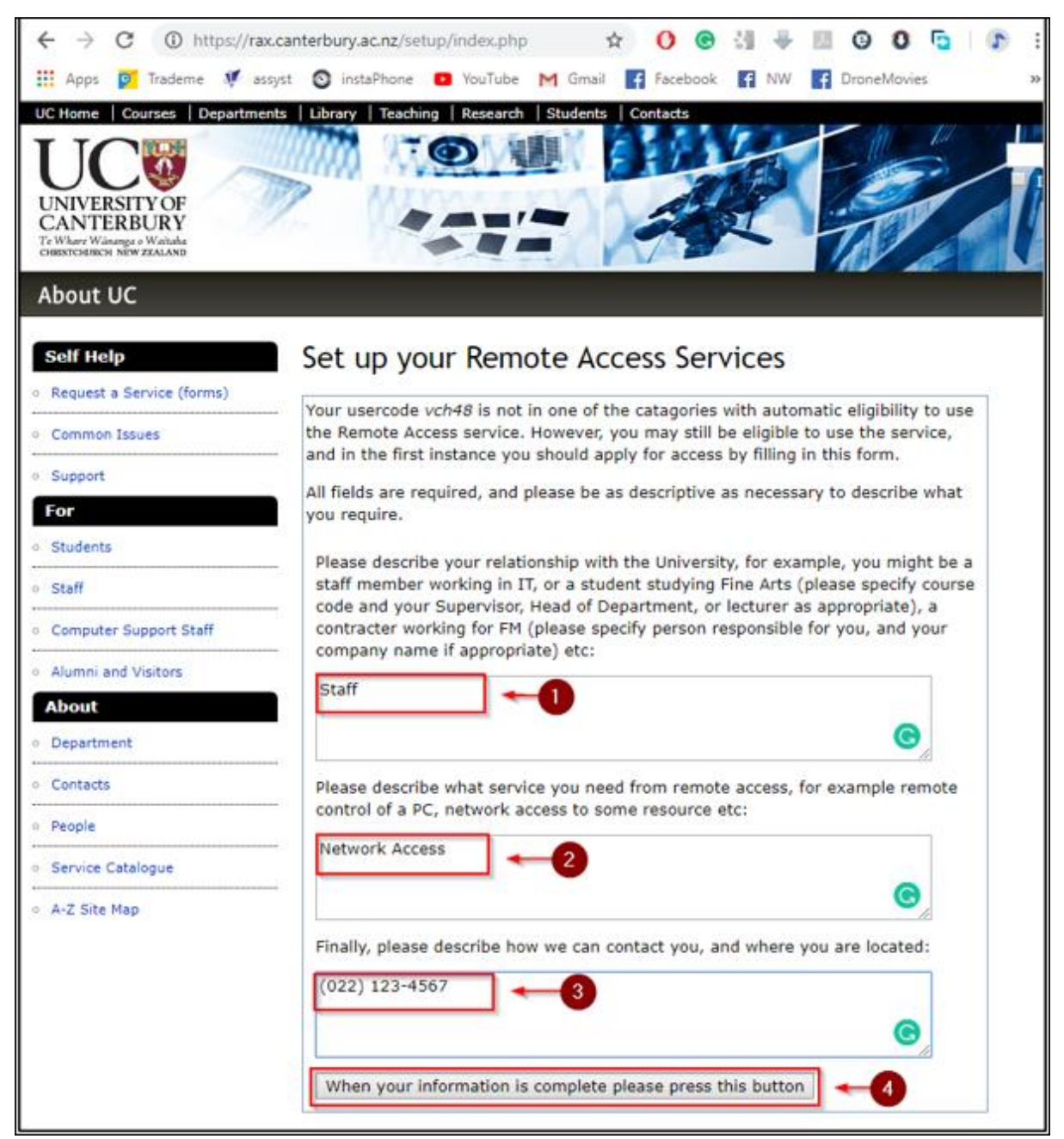

b. You have now completed the registration process:

## Remote access from Mac OS computer

- 1. Install F5Access from either
	- a. Managed Software Centre install or
	- b. Install from Apple App Store (AppleID required).

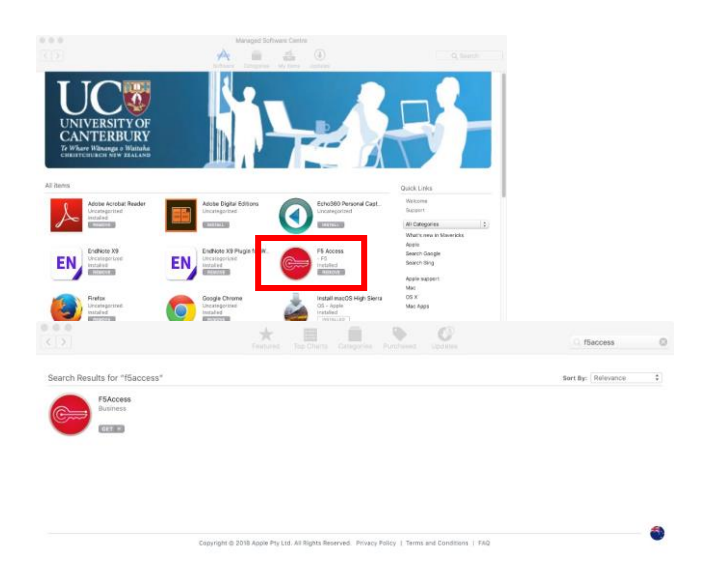

- 2. Run F5 Access (from Applications folder on your local computer).
- 3. Go to F5 Access in top Menu Bar and select Manage VPN Configurations. Click the plus button, click Allow and setup as below. Make sure you tick Web Logon.

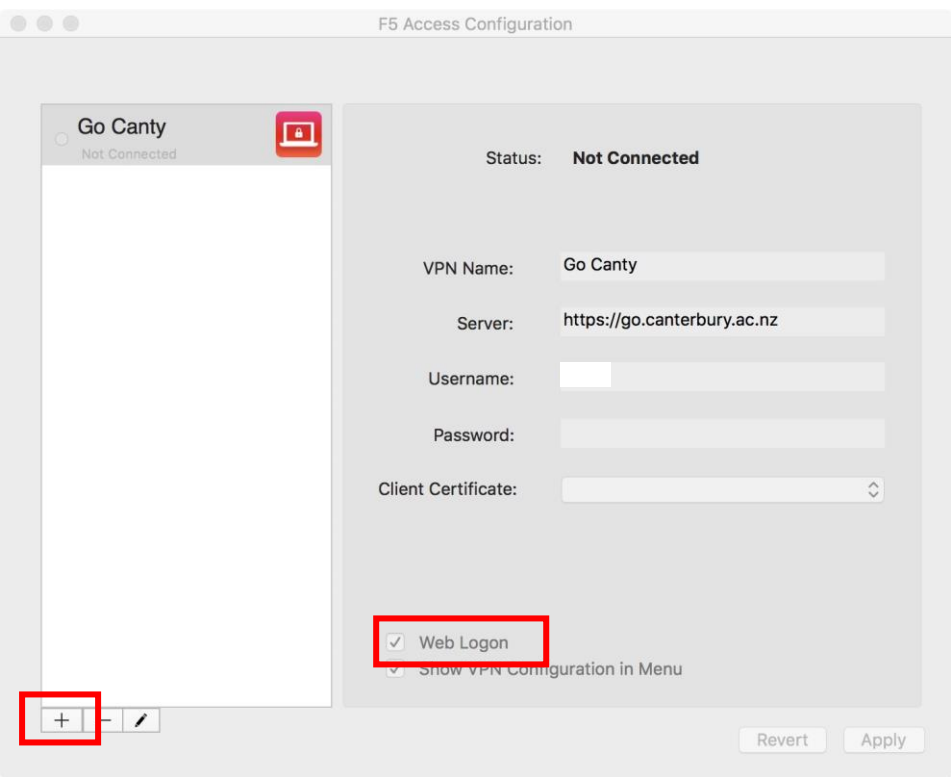

4. Connect to the configuration you just created via the Menu Bar menu

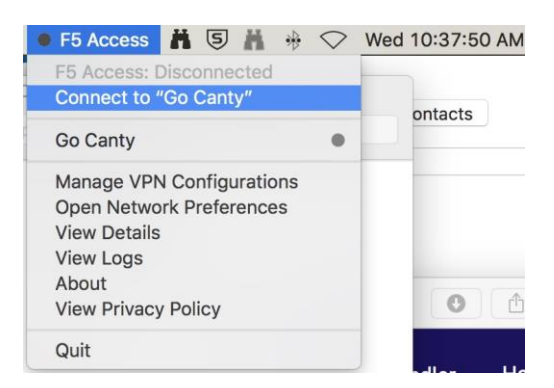

5. Once you have a green dot next to F5 Access in Menu Bar you are all connected to the university network. Connect to your computer/drives as you used to.

## **Please note:**

If you are trying to connect to a **Windows 10** computer on campus, the connecting user must be enabled to log on remotely. To do this

1. Open Software Centre from the start menu (on the computer they are trying to remote to)

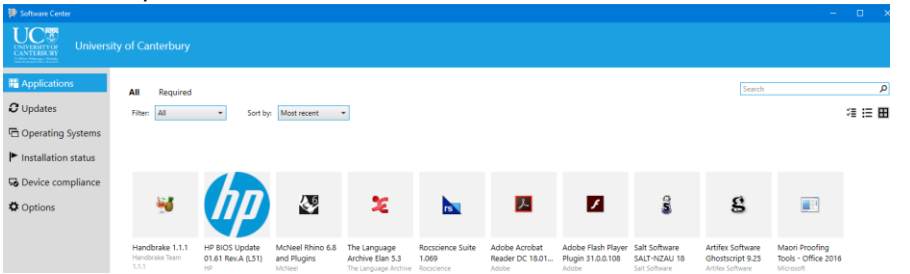

2. Search for **UC Remote Desktop Utility 2 – Enable Access** in the search in the top right hand corner

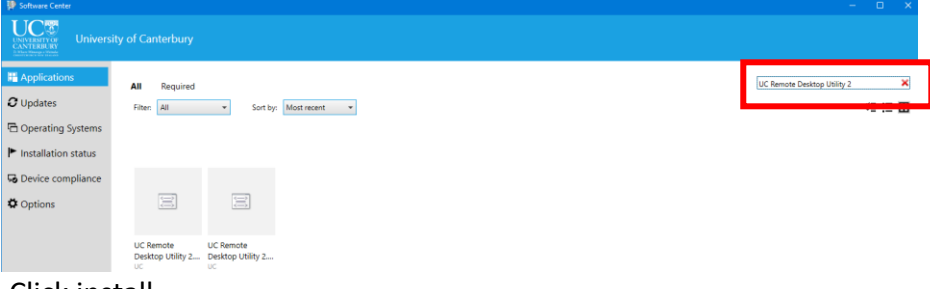

3. Click install

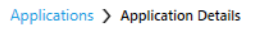

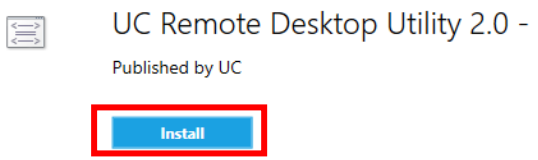